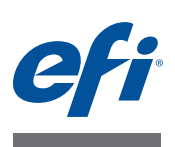

# **Guida rapida: Fiery proServer per EFI VUTEk**

Questo documento descrive le procedure dettagliate per configurare e usare EFI Fiery® proServer con la stampante EFI VUTEk. Descrive i seguenti argomenti:

- Collegamento della stampante a Fiery proServer
- Avvio di Fiery XF (vedere [pagina 2](#page-1-0))
- Introduzione a Fiery XF (vedere [pagina 3](#page-2-0))
- Configurazione della stampante in Fiery XF (vedere [pagina 6](#page-5-0))
- Configurazione di un flusso di lavoro Fiery XF (vedere [pagina 6\)](#page-5-1)
- Selezione delle impostazioni del lavoro in Fiery XF (vedere [pagina 7](#page-6-0))
- Backup e ripristino di una configurazione di sistema (vedere [pagina 10\)](#page-9-0)
- Backup e ripristino di un ambiente (vedere [pagina 11](#page-10-0))

**IMPORTANTE** 

Prima di eseguire le procedure descritte in questo documento, assicurarsi di aver configurato correttamente Fiery XF e di aver dotato il prodotto di licenza. Vedere le istruzioni fornite nella *Guida all'installazione di EFI Fiery proServer.*

## **Collegamento della rete e della stampante a Fiery proServer**

Sul pannello posteriore di Fiery proServer sono presenti due connettori di rete. Il connettore di rete superiore è utilizzato per collegare Fiery proServer alla rete. Il connettore di rete inferiore è utilizzato per collegare Fiery proServer alla stampante.

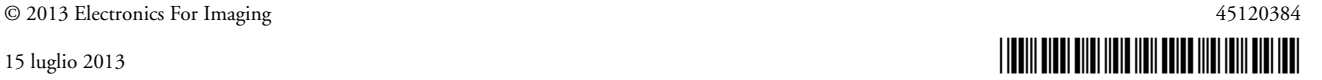

### **PER COLLEGARE LA RETE E LA STAMPANTE A FIERY PROSERVER**

- **1 Inserire il cavo di rete nel connettore Ethernet superiore del pannello posteriore di Fiery proServer.**
- **2 Inserire il cavo della stampante nel connettore Ethernet inferiore del pannello posteriore di Fiery proServer.**

**Pannello posteriore di Fiery proServer**

- **1 Connettore Ethernet per il cavo di rete**
- **2 Connettore Ethernet per il cavo della stampante**

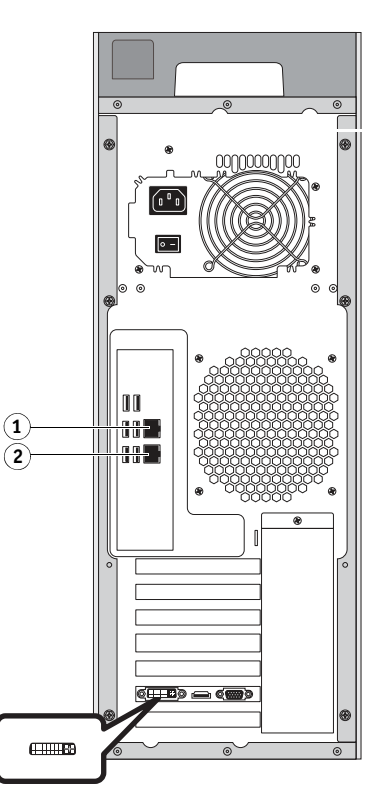

**FIGURA 1:** Pannello posteriore di Fiery proServer

# <span id="page-1-0"></span>**Avvio Fiery XF**

Fiery XF si avvia automaticamente a ogni accensione di Fiery proServer. Se si esce da Fiery XF per qualsiasi motivo, è possibile riavviare il programma facendo un doppio clic sull'icona corrispondente sul desktop.

### <span id="page-2-0"></span>**Introduzione a Fiery XF**

### **Installazioni**

Fiery proServer viene fornito con server e client Fiery XF preinstallati. È tuttavia possibile installare il client Fiery XF in altri computer e collegarsi al server Fiery XF installato in Fiery proServer. Per installare Fiery XF, inserire il DVD del software Fiery XF nel computer remoto e seguire le istruzioni sullo schermo.

#### **PER COLLEGARSI AL SERVER FIERY XF DA UN COMPUTER REMOTO**

- **1 Avviare Fiery XF sul computer remoto.**
- **2 Nel menu File fare clic su Accesso.**
- **3 Nella finestra di dialogo Accesso immettere il nome utente e la password.**

I dati predefiniti per l'accesso sono:

Accesso: admin

Password: admin

- **4 Selezionare l'indirizzo IP di Fiery proServer.**
- **5 Fare clic su OK.**

### **Configurazione di Fiery XF**

Dopo aver avviato Fiery proServer, è possibile usare la procedura guidata di configurazione per configurare Fiery XF per la prima volta.

Mentre si usa la procedura guidata di configurazione, è possibile fare clic su "Vai indietro" per apportare delle modifiche oppure su "Termina ora" per salvare le impostazioni e chiudere la procedura guidata di configurazione.

#### **PER CONFIGURARE FIERY XF**

**1 Aprire il software Fiery XF Client facendo doppio clic sul collegamento sul desktop.** 

Se la procedura guidata di configurazione non si avvia automaticamente, fare clic su Sistema > Procedura guidata di configurazione.

- **2 Fare clic su Continua nella finestra Introduzione.**
- **3 Selezionare uno dei modelli di flusso di lavoro "EFI VUTEk" dalla categoria "Produzione".**

Dai modelli di flusso di lavoro EFI VUTEk è possibile selezionare "Americhe" e "EMEA", per qualità max o predefinita.

**4 Creare un nuovo flusso di lavoro selezionando un tipo e un modello.**

Viene fornita una descrizione per ciascun tipo di flusso di lavoro.

**5 Configurare un'unità di stampa. Selezionare "EFI VUTEk" e il modello di stampante EFI VUTEk.**

#### **6 Esportare le impostazioni per il flusso di lavoro.**

Per esportare le impostazioni, è possibile selezionare "Percorso di esportazione" o "Stampa tramite porta JDF".

Con le stampanti EFI VUTEk più vecchie è possibile utilizzare solo "Percorso di esportazione". Il file RTL preparato per la stampa viene collocato nella cartella di definizione ed è possibile importarlo manualmente sulla Stazione di stampa VUTEk. Se il modello di stampante di cui si dispone supporta la funzione "Stampa tramite porta JDF", è possibile definire l'indirizzo IP della stampante EFI VUTEk e il file RTL verrà inviato automaticamente alla Stazione di stampa VUTEk e apparirà nella coda lavori. Questo tipo di collegamento è necessario anche per i flussi di lavoro di integrazione, in cui tutti i prodotti EFI comunicano tra loro tramite JDF.

#### **7 Completare la Procedura guidata di configurazione.**

### **Finestre del programma**

In System Manager è possibile definire le impostazioni del flusso di lavoro e configurare la stampante. Per impostazioni del flusso di lavoro si intende qualsiasi impostazione, dalla gestione del colore alla disposizione dei lavori sul foglio. Le impostazioni del flusso di lavoro vengono applicate per impostazione predefinita a tutti i lavori caricati in Job Explorer.

In Job Explorer, i lavori vengono importati e quindi stampati. Se si desidera, è possibile applicare determinate impostazioni solo a singoli lavori. Le impostazioni del lavoro hanno la precedenza sulle impostazioni del flusso di lavoro.

### **Ambiente di sistema**

Un ambiente di sistema è costituito da un flusso di lavoro e da un dispositivo di output.

Per caricare un ambiente di sistema, è possibile importare un file di ambiente di sistema in System Manager oppure usare la Procedura guidata di configurazione per creare un nuovo ambiente di sistema.

Per verificare la disponibilità di una versione aggiornata dell'ambiente di sistema, fare clic sull'icona di Fiery XF Control con il pulsante destro del mouse, quindi fare clic su Aggiornamento in linea Fiery XF. L'icona di Fiery XF Control si trova nell'area di stato della barra delle applicazioni. Se l'icona di Fiery XF Control non è visibile, fare clic sulla freccia rivolta in alto per visualizzare le icone nascoste, quindi trascinare l'icona di Fiery XF Control dall'area delle icone nascoste all'area di stato.

Nella finestra di dialogo Updater, fare clic su Avanti, quindi scorrere l'elenco degli aggiornamenti disponibili. Se è disponibile un ambiente di sistema, confrontare il numero della versione con quello dell'ambiente di sistema presente sul desktop. Scaricare quindi l'ultima versione dell'ambiente di sistema dal sito web.

#### **PER CARICARE UN NUOVO AMBIENTE DI SISTEMA**

- **1 In System Manager, fare clic su File > Importa ambiente.**
- **2 Fare clic su Scegli e aprire la cartella Environments presente sul desktop.**
- **3 Selezionare l'ambiente di sistema e fare clic su Apri.**
- **4 Fare clic su OK per chiudere la finestra di dialogo Importa ambiente, quindi fare clic su OK per chiudere la finestra di messaggio.**

L'ambiente di sistema viene importato in Fiery XF.

- **5 Nel menu File fare clic su Esci per chiudere Fiery XF.**
- **6 Nella barra delle applicazioni di Windows fare clic sull'icona di Fiery XF Control con il pulsante destro del mouse, quindi fare clic su Riavvio server Fiery XF. Quando viene richiesto, autorizzare "EFI\_XF\_Control" ad apportare modifiche al computer.**

Attendere il riavvio del server Fiery XF.

Il server Fiery XF è in esecuzione quando l'icona di Fiery XF Control diventa verde.

**7 Fare doppio clic sull'icona del programma client Fiery XF presente sul desktop.**

Il nuovo ambiente di sistema è stato caricato. Configurare il nuovo flusso di lavoro secondo le proprie esigenze.

È possibile eliminare il dispositivo di output duplicato. Nell'area di layout, fare clic sulla freccia verde del dispositivo di output per trasformarla in un riquadro rosso. A questo punto, fare clic sul dispositivo di output con il tasto destro del mouse, quindi fare clic su Elimina dispositivo di output.

### **Configurazione di sistema**

La configurazione di sistema definisce:

- Accesso utente a ciascun flusso di lavoro.
- Le impostazioni del flusso di lavoro applicate automaticamente a tutti i lavori inviati a quello stesso flusso di lavoro.
- Impostazioni della stampante.

La configurazione di sistema predefinita è costituita da due utenti, due flussi di lavoro e due dispositivi di output.

• Utenti

Fiery XF è configurato con due utenti predefiniti. L'utente "admin" (password: admin) può creare, configurare e gestire ambienti di sistema in System Manager e stampare e gestire i lavori in Job Explorer. L'utente "guest" (password: guest) può stampare e gestire i lavori di stampa in Job Explorer, ma non può accedere a System Manager.

• Flussi di lavoro

I flussi di lavoro sono configurati con impostazioni standard. Ad esempio, tutti i lavori vengono stampati nel formato e orientamento originali. I flussi di lavoro possono essere personalizzati per soddisfare i propri requisiti specifici.

• Dispositivi di output

In System Manager il flusso di lavoro e il dispositivo di output devono essere visibilmente collegati da una linea di colore nero. Per collegare due oggetti tra di loro, nell'area di layout, trascinare il mouse dal margine di un oggetto (ad es. un flusso di lavoro) al secondo oggetto (ad es. un dispositivo di output). Fare attenzione di trascinare partendo dal margine poiché, se si trascina dal centro, si ridispone l'ordine di visualizzazione degli oggetti.

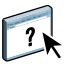

È inoltre possibile personalizzare la disposizione delle schede e delle aree che non servono nello spazio di lavoro System Manager. Per ulteriori informazioni, vedere la Guida in linea di Fiery XF.

### <span id="page-5-0"></span>**Configurazione della stampante in Fiery XF**

Se Fiery XF non è stato già avviato, fare doppio clic sull'icona del programma Fiery XF Client presente sul desktop.

#### **PER CONFIGURARE LA STAMPANTE IN FIERY XF**

- **1 Nella barra degli strumenti, fare clic su System Manager, quindi fare clic sull'unità di stampa EFI VUTEk.**
- **2 In Ispezione proprietà, nella scheda Dispositivo, aprire il riquadro Connessione e immettere l'indirizzo IP (Stampa tramite porta JDF) oppure la cartella Esportazioni per gli RTL per l'importazione manuale nella Stazione di stampa EFI VUTEk.**
- **3 Fare clic su Prova per controllare che sia stata stabilita una connessione con la stazione di stampa VUTEk (sistema front-end della stampante EFI VUTEk).**

Per verificare la connessione, è necessario che la stampante sia accesa.

**4 Riavviare Fiery XF facendo clic con il pulsante destro del mouse su Fiery XF Control nell'area di stato della barra degli strumenti di Windows e facendo clic su Riavvio Server Fiery XF.**

### <span id="page-5-1"></span>**Configurazione di un flusso di lavoro Fiery XF**

**PER CONFIGURARE UNA CARTELLA AUTOMATICA**

**1 Nella barra degli strumenti, fare clic su System Manager e impostare il flusso di lavoro non in linea facendo clic sulla freccia verde sul lato sinistro del flusso di lavoro.**

La freccia rossa diventa un riquadro rosso. Un riquadro rosso indica che il flusso di lavoro è stato interrotto.

**2 Nella scheda Input, aprire il riquadro Generale.**

- **3 Accedere alla cartella automatica.**
- **4 Impostare di nuovo il flusso di lavoro in linea facendo clic sul riquadro rosso.**

Ora il flusso di lavoro esegue il monitoraggio della cartella automatica.

**5 Nella barra degli strumenti, fare clic su Salva.**

#### **PER COPIARE UN FLUSSO DI LAVORO**

È possibile modificare le impostazioni del flusso di lavoro senza perdere il flusso di lavoro corrente.

- **1 In System Manager fare clic sul flusso di lavoro.**
- **2 Premere Ctrl + C per copiare il flusso di lavoro negli Appunti.**
- **3 Premere Ctrl + V per inserire una copia del flusso di lavoro.**
- **4 Configurare il flusso di lavoro secondo le proprie esigenze.**

### <span id="page-6-0"></span>**Definizione delle impostazioni dei lavori in Fiery XF**

Per impostazione predefinita, per la stampa dei lavori vengono utilizzate le impostazioni definite per il flusso di lavoro. Tuttavia, è possibile ignorare le impostazioni del flusso di lavoro applicando impostazioni specifiche a un lavoro caricato. Nei passi seguenti vengono forniti gli esempi di come caricare un lavoro e specificarne le impostazioni di base. Per specificare le impostazioni del lavoro, è necessario fare clic sul lavoro nell'elenco dei lavori.

### **PER DEFINIRE LE IMPOSTAZIONI DEI LAVORI**

- **1 Nella barra degli strumenti, fare clic su Job Explorer.**
- **2 Nella barra degli strumenti, fare clic su Importa processo.**
- **3 Individuare il lavoro desiderato e fare clic su Apri.**
- **4 Nella finestra di dialogo Importa in, fare clic su Mantieni processo.**

I lavori in attesa non vengono elaborati immediatamente in Fiery XF. Dopo aver specificato le impostazioni del lavoro, è possibile avviarne l'elaborazione manualmente.

- **5 Per ruotare un lavoro: nella finestra di anteprima, fare clic sull'anteprima con il tasto destro del mouse, posizionare il puntatore su Ruota e selezionare un elemento.**
- **6 Per ridimensionare un lavoro: nella finestra di anteprima, fare clic sull'anteprima con il tasto destro del mouse, posizionare il puntatore su Ridimensiona, quindi su Adatta a, e infine fare clic su Larghezza foglio.**
- **7 Per allineare un lavoro sul foglio: nella scheda Layout, aprire il riquadro Opzioni layout. Selezionare un allineamento facendo clic sulla cella appropriata nel diagramma. Se necessario, definire i margini.**

**8 Per selezionare un altro set di configurazione di stampa: nella scheda Output, aprire il riquadro Configurazione supporti. Sotto Impostazioni supporti, selezionare un set di configurazione di stampa.**

Un set di configurazione di stampa è una combinazione di file di linearizzazione EPL, profilo ICC e file di retinatura. Fiery XF fornisce diversi set di configurazione di stampa per i supporti EFI VUTEk.

È possibile creare copie di dispositivi di output e selezionare un diverso set di configurazione di stampa predefinito per ognuno. Questo può essere utile se una cartella automatica è configurata esplicitamente per un supporto specifico.

### **9 Per rivedere le impostazioni di gestione del colore: nella scheda Colore aprire il riquadro Gestione del colore.**

La casella Intento di rendering dinamico è selezionata. Ciò significa che i colori del lavoro vengono confrontati con quelli del profilo del supporto. In base alla percentuale dei colori fuori gamma, per garantire la migliore riproduzione possibile dei dati dell'immagine viene adottato l'intento di rendering più adeguato per ciascun lavoro.

L'ottimizzazione del colore "Nero come nero a getto d'inchiostro" può essere impostata su 95- 100%. Ciò significa che tutte le aree di inchiostro di colore nero puro (prima della gestione del colore) con copertura di inchiostro compresa tra 95% e 100% verranno stampate come nero puro dopo la gestione del colore. Questa impostazione è molto utile se il lavoro utilizza font in nero o contiene contorni molto sottili.

**10 Per modificare o rimuovere il piè di pagina: nella scheda Layout, aprire il riquadro Piè di pagina.**

### **11 Per annidare più lavori: importare i lavori. Tenere premuto Ctrl e fare clic sui lavori nell'elenco dei lavori, quindi, nella barra degli strumenti, fare clic su Crea annidamento.**

È possibile applicare un ridimensionamento uniforme alle pagine, selezionare l'orientamento di pagina, definire lo spazio tra le pagine annidate e così via. Nella scheda Layout, aprire il riquadro Annidamento. Dopo aver specificato le impostazioni, fare clic su Applica per aggiornare l'anteprima.

È possibile definire l'allineamento dell'annidamento sul foglio. Nella scheda Layout, aprire il riquadro Layout processo. Selezionare un allineamento facendo clic sulla cella appropriata nel diagramma.

### **12 Per segmentare un lavoro: importare il lavoro. Nella scheda Layout, aprire il riquadro Segmentazione.**

È possibile definire le dimensioni della segmentazione, la sovrapposizione di un margine, indicatori di sovrapposizione e così via.

È possibile escludere segmenti dal lavoro, ad esempio per escludere l'area della porta dal rivestimento di una parete. È inoltre possibile elaborare e stampare solo i segmenti selezionati, escludendo tutti gli altri dal lavoro. Nella finestra di anteprima, fare clic su un segmento con il pulsante destro del mouse e selezionare l'elemento appropriato.

### **13 Per rivedere o modificare colori spot: nella scheda Colore, aprire il riquadro Colori spot.**

È possibile modificare le definizioni dei colori spot. Nella colonna Mappa su della tabella selezionare un altro colore spot. Nella barra degli strumenti, fare clic su Salva. L'anteprima viene aggiornata.

Per ogni colore spot è possibile rivedere la combinazione di inchiostri CMYK inviata alla stampante. Nella colonna Origine nella tabella selezionare InkJet per visualizzare il colore spot in valori CMYK. È possibile modificare questi valori. Nella barra degli strumenti, fare clic su Salva. L'anteprima viene aggiornata.

### **14 Per tagliare i lavori automaticamente se si dispone di un dispositivo FOTOBA:**

Nella scheda Finitura, aprire il riquadro Indicatori e fare clic su "Indicatori di ritaglio", quindi selezionare gli indicatori di ritaglio FOTOBA XL. Selezionare gli indicatori di ritaglio FOTOBA appropriati per la taglierina FOTOBA.

### **15 Per tagliare i lavori con altri dispositivi: configurare la taglierina i-Cut, Zünd Cut Center o un dispositivo di stampa e taglio supportato.**

In System Manager, nell'area Layout area, fare clic sul flusso di lavoro. Nella scheda Finitura, aprire il riquadro Taglio. Nella barra del riquadro, selezionare la casella per attivare le impostazioni della taglierina, quindi configurare la taglierina di cui si dispone con un produttore e un dispositivo selezionati.

### **16 Nella barra degli strumenti, fare clic su Salva.**

È ora possibile elaborare e stampare il lavoro.

### **17 Fare clic su Stampa sulla barra degli strumenti.**

### **PER IMPLEMENTARE UN PROFILO SUPPORTO DI TERZI IN FIERY XF**

- **1 Nella barra degli strumenti, fare clic su Color Tools.**
- **2 Fare clic su Profile Connector.**
- **3 In Linearizzazione stampante fare clic su Seleziona e individuare il file di linearizzazione EPL.**
- **4 Immettere il nome del supporto.**

Questo è il nome che sarà visualizzato in Fiery XF.

- **5 Sotto "Collega a profili", fare clic sulla casella "Profilo supporto", quindi fare clic su Seleziona, individuare il profilo supporto di terze parti e fare clic su Apri.**
- **6 Fare clic su OK.**

È ora possibile selezionare il profilo in Fiery XF.

Dopo aver creato il profilo è possibile selezionarlo per il flusso di lavoro.

- **1 In System Manager, fare clic sul dispositivo di output EFI VUTEk.**
- **2 Nella scheda Dispositivo, aprire il riquadro Configurazione di stampa.**
- **3 In Impostazioni supporto di stampa selezionare il nome di supporto definito al momento della creazione del file di linearizzazione EPL.**

### <span id="page-9-0"></span>**Backup e ripristino di una configurazione di sistema**

Con il backup della configurazione di sistema vengono salvate:

- La configurazione del server Fiery XF
- Tutte le impostazioni dell'utente
- Tutte le impostazioni del flusso di lavoro, comprese le preimpostazioni, i file di linearizzazione EPL, le tabelle dei colori spot e i profili selezionati.
- La configurazione della stampante

### **PER ESEGUIRE IL BACKUP DI UNA CONFIGURAZIONE DI SISTEMA**

**1 In System Manager fare clic su Backup dal menu File.**

Viene visualizzata la finestra di dialogo Backup di Fiery XF.

**2 Selezionare le caselle di controllo relative agli elementi di cui si desidera eseguire il backup.**

Per impostazione predefinita viene salvata la configurazione del server.

**3 Specificare una posizione per il backup.**

Le copie di backup delle configurazioni di sistema vengono salvate in due posizioni: la cartella Backup e il desktop. Per modificare la seconda destinazione, fare clic su Seleziona e individuare una nuova posizione.

**4 Fare clic su Salva.**

Al termine del backup viene visualizzata una finestra di dialogo.

**5 Fare clic su OK per completare la procedura di backup.**

**PER RIPRISTINARE UNA CONFIGURAZIONE DI SISTEMA**

- **1 In System Manager fare clic su Ripristina dal menu File.**
- **2 Individuare il file di backup.**
- **3 Fare clic su OK.**

Al termine del ripristino, appare una finestra di dialogo.

- **4 Fare clic su OK.**
- **5 Riavviare il server Fiery XF per visualizzare la configurazione di sistema ripristinata.**

# <span id="page-10-0"></span>**Backup e ripristino di un ambiente**

Con il backup dell'ambiente vengono salvate:

- Tutte le impostazioni del flusso di lavoro, compresi i profili, le preimpostazioni, i file di linearizzazione EPL e le tabelle dei colori spot selezionati.
- Le impostazioni della stampante, esclusa la configurazione della porta.

### **PER ESEGUIRE IL BACKUP DI UN AMBIENTE**

È possibile salvare un ambiente per un flusso di lavoro o per un lavoro.

**1 Nel menu File fare clic su Salva come Ambiente.**

Viene visualizzata la finestra di dialogo Salva come Ambiente.

### **2 Specificare una posizione per il backup.**

Le copie di backup dell'ambiente vengono salvate in due posizioni: la cartella Ambienti e il desktop. Per modificare la seconda destinazione, fare clic su Scegli e individuare una nuova destinazione.

**3 Fare clic su Salva.**

Al termine del backup viene visualizzata una finestra di dialogo.

**4 Fare clic su OK per completare la procedura di backup.**

#### **PER RIPRISTINARE UN AMBIENTE**

È possibile ripristinare gli ambienti solo in System Manager.

- **1 Nel menu File fare clic su Importa ambiente.**
- **2 Individuare il file di backup.**
- **3 Se si desidera, selezionare Consenti sovrascrittura.**

Se si seleziona questa casella, vengono ripristinati soltanto i file con nomi univoci. In caso contrario, tutti i file esistenti con lo stesso nome vengono sovrascritti.

**4 Fare clic su OK.**

Al termine del ripristino, appare una finestra di dialogo.

**5 Fare clic su OK.**